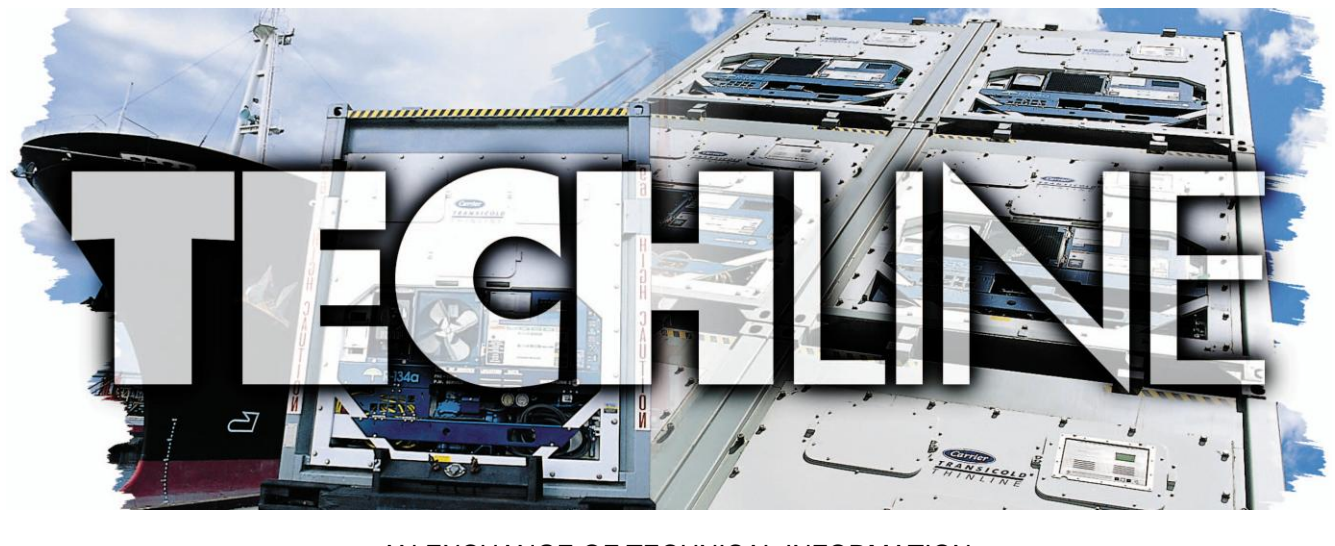

 AN EXCHANGE OF TECHNICAL INFORMATION **VOLUME 15 NUMBER 1** ABOUT CARRIER TRANSICOLD CONTAINER PRODUCTS 1 st/ 2nd**Qtr 2009**

## Inside This Issue

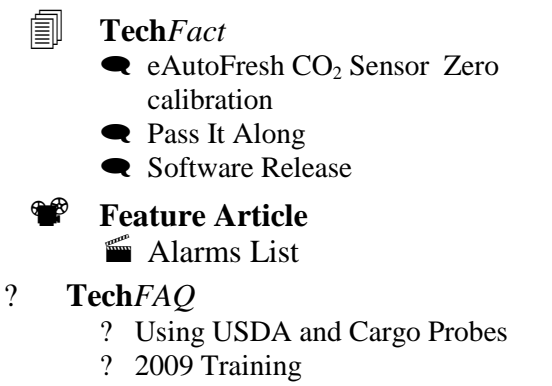

? Electronic Expansion Valve

## **Tech***Fact* - **eAutoFresh CO<sup>2</sup> Sensor Zero Calibration**

Starting with software version 5146 and 5346, a hardware based calibration of the e-Autofresh  $CO<sub>2</sub>$  sensor was implemented. The procedure is run on units equipped with a calibration module by selecting Function Code 43, scrolling to "Test Mode," and pressing "ENTER".

If the sensor voltage on the  $CO<sub>2</sub>$  signal line is greater than  $480mV$ , a  $CO<sub>2</sub>$  sensor is present and a "CAL" option will be displayed. This indicates a sensor is installed.

When "CAL" is displayed, the user can initiate the calibration by pressing the "ENTER" key. When the "ENTER" key is pressed, the display will alternate its display between "EPTY boX" and "Press Enter" for

up to 5 minutes. This is to ensure the user is aware that the box should be empty and free of cargo that could produce  $CO<sub>2</sub>$  resulting in a miscalibration. If the user doesn't select "ENTER," the unit will revert to normal control. If the user presses the code select key during these 5 minutes, the unit will revert to normal control. If "ENTER" is pressed and held for 5 seconds, the high speed evaporator fans will be energized and the vent position will be opened to 100 percent. "CAL" will flash on the display during calibration along with a 10 minute count down timer.

During the countdown, the  $CO<sub>2</sub>$  sensor voltage will be monitored. If the sensor input voltage is between 0.95 and 1.15 vdc range the sensor will reset to zero and check to assure the voltage output is between 0.95 and 1.05 vdc. A "Pass" message will be displayed for 5 minutes or until the user holds the code select key. If after 10 minutes the sensor voltage is not in the 0.95 to1.15 vdc range, then the test will fail. A "CAL Fail" message will display until the user either power cycles the unit or holds the code select key for 5 seconds.

The  $CO<sub>2</sub>$  sensor calibration test will also run concurrently within the P8-1 (perishable pull down test) pre-trip test adding no additional time to the test.

# **Tech***FAQ* – **Using USDA and Cargo Probes**

Often questions arise about the USDA probes setup procedures. The installation procedure consists of three parts: installation of the probes; configuration of the probes; and, calibration of the probes.

1) Installation of Probes: If equipped, the unit has the capability of recording three USDA probes and one cargo probe. The receptacles for plugging in the probes are located behind the left-hand hinge door on the inside of the container. The probe leads should be fed (plug end first) underneath the bottom hinged panel and up into the cavity behind the left-hand hinged panel. Plug the leads into the desired receptacle and ensure the outer ring on the plug is firmly tight. The probes are now installed.

2) Configuration of Probes: To check whether probes are configured for recording in the DataCorder, select the DataCorder probes using the "Alt Mode" key on the keypad. Once "dc" appears in the left screen, press "ENTER" and then scroll to "dc 03" for USDA 1, "dc 04" for USDA 2, "dc 05" for USDA 3 and "dc 14" for the Cargo Probe (fig. 1).

If 4 dashes (- - - -) appear in the screen (fig. 2), then the DataCorder is not configured to read the probes. If a temperature similar to the temperature inside the container appears, then the DataCorder is configured correctly. If the reading is present, proceed to calibration, or step 3.

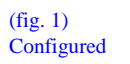

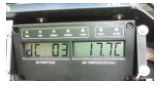

(fig. 2) Unconfigured

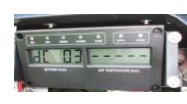

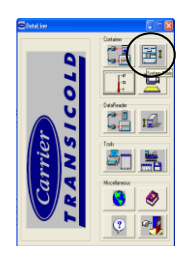

To configure the probes, connect laptop and open DataLine. From the Launch Pad screen, open system tools, (top right-hand button) and select DataCorder. From the DataCorder screen, select the configuration desired, e.g. 54 - SRS, RRS, USDA 1, 2, 3 and Cargo probe. Select "send" and exit DataLine. Confirm that the probes are now reading as previously described and proceed to step 3.

3) Calibration of Probes: To calibrate probes mix crushed ice and water to form a 0ºC mix. Place and swirl the probes in the mixture. Make sure the probes are well immersed and move for one minute to allow reading to settle.

Enter the "dc" mode from the keypad and view the USDA and Cargo probes fitted. If the reading is 0 ºC  $(\pm 0.2 \degree C)$ , then the probe calibration is acceptable. This completes the calibration.

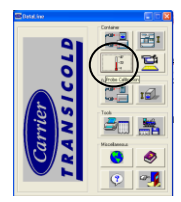

If the reading is greater than  $0.2 \text{ °C}$  from 0  $\text{ °C}$ , recalibration of the probes is required. Connect laptop to unit and start DataLine. From the Launch Pad screen, select the probe calibration button  $(2^{nd}$  button on the left). Ensure the connection between the laptop and the unit is good. In the probe calibration screen, the values will show x if the connection is not good.

Probe calibration gives the user three options for calibrating the probes.

- i.) Internal The user selects a fixed ice bath temperature between  $-1.0^{\circ}$ C and
- $+1.0$ <sup>o</sup>C that applies to all probes.

ii.) External – The user specifies the offset of each probe (between  $\pm 2.0^{\circ}$ C).

iii.) Auto – DataCorder calibrates the correct offset for each probe selected using an ice batch temperature of 0.0ºC. The user cannot select probes or values. The selection is automatic.

Once the method of calibration is set, push "send" to complete the calibration. Installation and Calibration is now completed and the container is ready for loading of cargo.

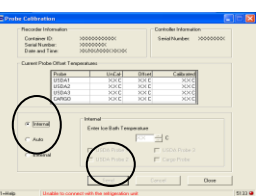

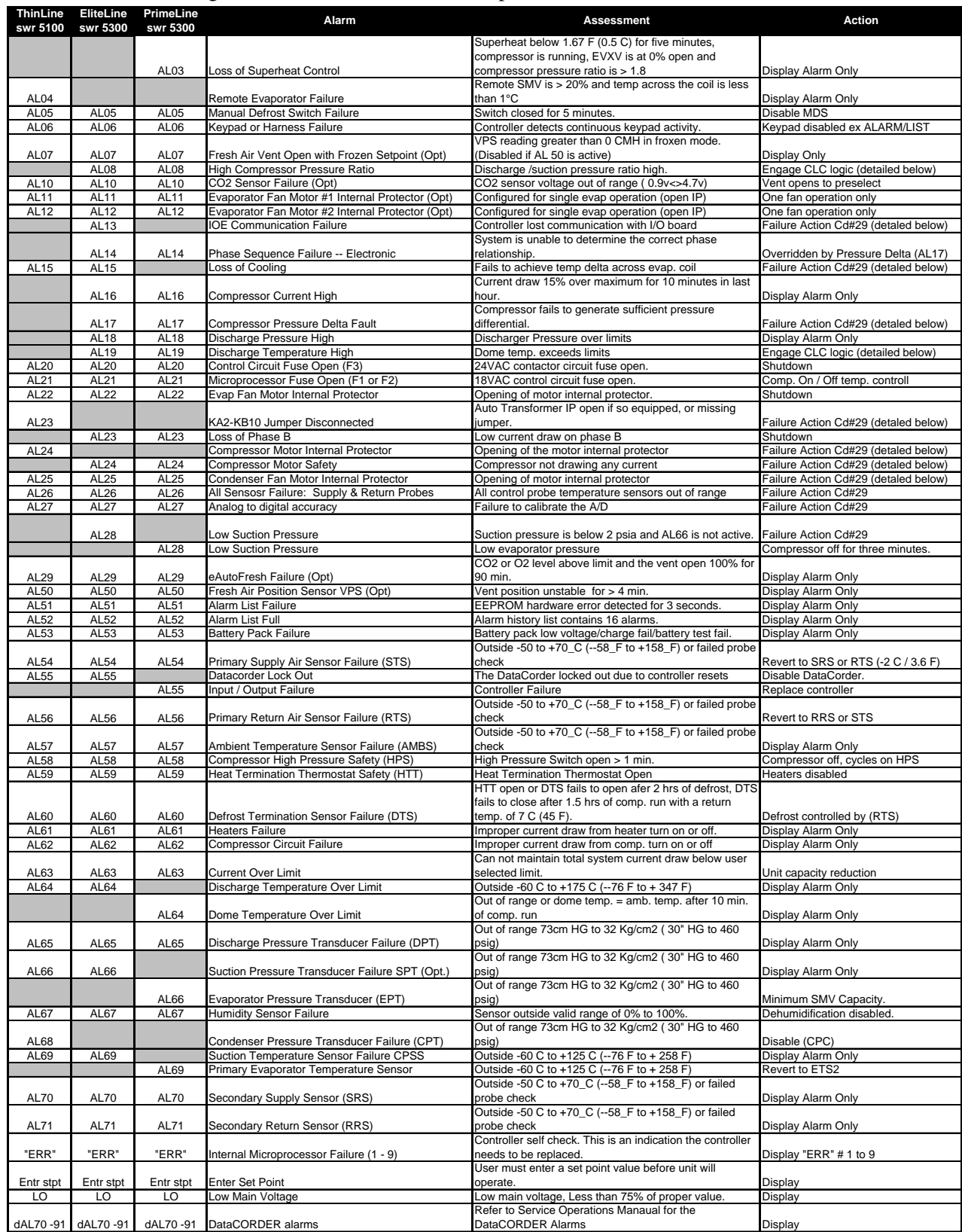

**Feature Article****– Alarm List** Listed below is an updated summary list of the Controller Alarms and associated actions. For greater detail refer to the unit's operational manual.

**Code Select #29:-- In Perishable mode if option A or B is selected, action will revert to selection C (evaporator fans only). In frozen mode, all options will revert to selection D (Shutdown)**

**CLC (Compressor Limit Cycle) -- High comp pressure ratio and High Dome Temp will cause the compressor is cycled off for a period of time from three to five minutes.**

## **Tech***FAQ* – **Electronic Expansion Valve**

*What actions can I take if the electronic expansion valve or controller fails enroute and a part is not available?*

In the case of a defective EEV Coil or damaged controller, it's possible to open/close EEV by using a magnet.

- 1. Connect suction pressure gauge to monitor pressure (If controller OK, use function code CD12).
- 2. Disconnect EEV and remove Cap (item A and B, Picture 1).
- 3. Remove EEV coil (item C, Picture 2).

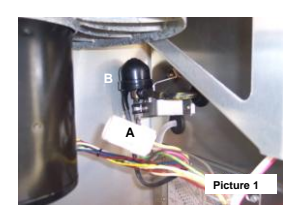

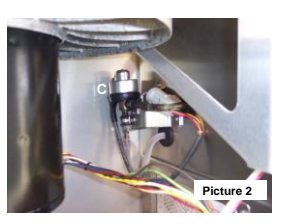

4. Turn magnet item D, picture 3 and 4 around stem to open or close valve. 10 turns is approximately 0.1 bar.

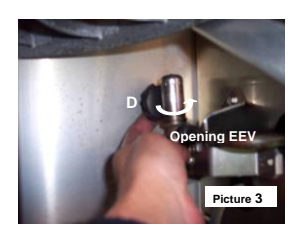

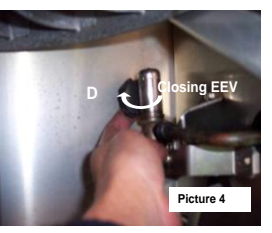

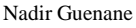

#### 1 **Tech***FAQ* – **2009 Training**

Listed are the planned training schools for the remainder of 2009. Minimum requirement is 12 students to avoid cancellation. Please check to ensure the class has met this requirement prior to confirming your reservations.

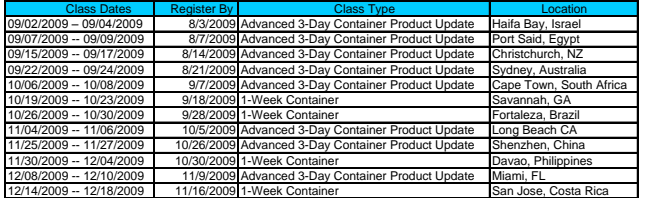

For additional information or status of any of the schools visit the Carrier Transicold Training Web site at [http://www.container.carrier.com](http://www.container.carrier.com/)

## **Tech***Fact* – **Software Release Update**

Scroll (ML2i/ML3) – 5346 Reciprocating Unit (ML2i / ML3) – 5146 Reciprocating Unit (ML2) – 1207 Controlled Atmosphere – 3113 DataLine  $-1.8$ DataBank – 0512

The software can be downloaded from TransCentral at [http://www.container.carrier.com](http://www.container.carrier.com/). DataLine can only be upgraded from the site if you have an original copy installed.

You should always receive permission from the end user prior to upgrading a unit.

## **Tech***Fact* **– Pass It Along**

TechLine is written and published by Carrier Transicold service engineers and is typically distributed worldwide via mail and available electronically via Internet. This issue will be posted on the Internet **only** at [http://www.container.carrier.com](http://www.container.carrier.com/).

We encourage the free circulation of this copyright-free newsletter to anyone who would benefit from the information presented within.

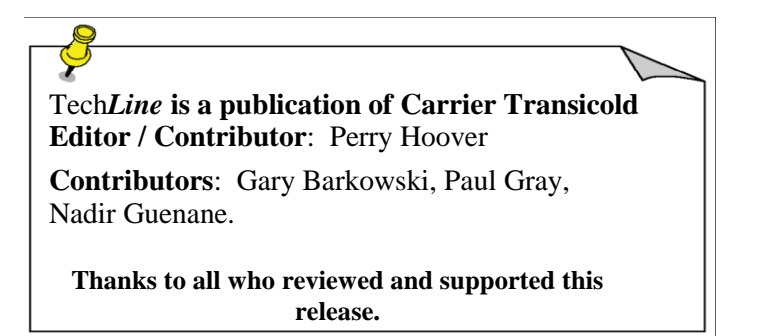